# **Analysis Of Vulnerability Assessment With Penetration Testing**

**<sup>1</sup>Mrs. Aswathy Mohan, <sup>2</sup>Dr. G. Aravind Swaminathan**

<sup>1</sup>PG Student, EC-Council CEH Certified, Francis Xavier Engineering College, Anna University Tirunelveli,Tamil Nadu, India. 1 [aswamoha@gmail.com](mailto:1aswamoha@gmail.com) <sup>2</sup>Professor and Head of Dept Computer Science and Engineering, Francis Xavier Engineering College,Anna University Tirunelveli, Tamil Nadu, India 1 [aravindswaminathan.g@francisxavier.ac.in](mailto:1aravindswaminathan.g@francisxavier.ac.in)

### **Abstract**

Cyber security is undergoing tremendous growth in industrial and educational environment. Now a day's cyber security experts are challenging the cyber criminals with latest cyber technologies. Thecyber criminals are utilizing the vulnerabilities in the organizations to steal confidential information to exploit for financial empowerment. VulnerabilityAssessment and Penetration testing is a most modern technique used to overcome the attacks from cyber criminals to avoid the data loss. Among the vulnerabilities high risk and low risk techniques are used. In this survey paper various techniques and tools used in VAPT technology will be analyzed. Using this survey, the whole techniques are explained in an effective approach. Vulnerability Assessment is the approach through which the security loopholes through which hackers can enter in the target system are identified. Penetration Testing is the simulation of attack as a hacker with the legal consent from the owner of the target system. They provide the security report and guidelines through which the owner can rectify the security holes through which the attackers can access the target system. The most effective tool used in penetration Testing is kali Linux OS which provides free and open access tools to perform the test successfully. This paper focuses on the various tools and techniques available in penetration testing to eliminate the threats from hackers or cyber criminals.

*Keywords - Hacking, Cyber security, Penetration Testing, Kali Linux, Vulnerability Assessment, VAPT*

## **I. INTRODUCTION**

Web application refers to the client server data transfer and communication. Client requests for information sharing and as a result server acknowledges and sends the requested data. As this is a fast process web applications are in good demand. So, web applications are in threat of cyber-attack from hackers. So before implementing a webpage in live penetration testing is done to ensure its security from attackers.

Ethical hacking refers to the process of analyzing the security holes in the organization through which the attackers can access the target system and access the confidential information. In this technique a group of testers known as pentesters will be performing the task. They will point out the security vulnerabilities which can be used by the hackers to access the system. They will follow the set of ethical norms legally with the consent of the organization.

The security report generated by the pentesters is utilized by the target system owner to

rectify the security loopholes. Manual Testing requires long duration and complex procedures whereas automated testing requires only less time and uses automated tools. Web based vulnerabilities refers to the system flaws in the web applications. They include sql injection, Broken Authentication, Cross site Scripting, and so on.

### II. VULNERABILITY ASSESSMENT

Vulnerability Assessment refers to the procedure of finding the security weaknesses of the target system.Different types of scanners and automated tools areused to identify the system flaws.

The whole process can be subdivided into:

- *a. Information Gathering*
- *b. Scanning to find vulnerabilities*
- *c. Getting Access*
- *d. Report*

Vulnerability Assessment refers to the identification available vulnerabilities in the organization throughwhich the cyber criminals can attack the system.

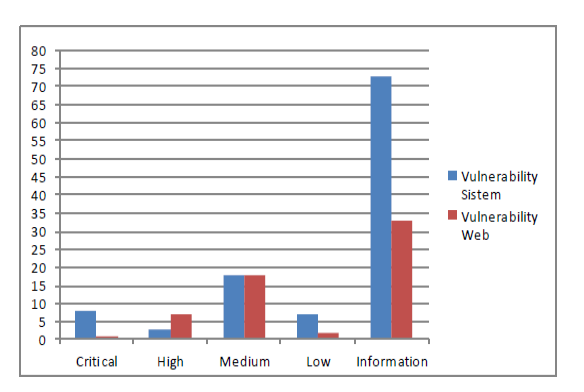

Fig.1. Vulnerability Analysis Graph

### III. PENETRATION TESTING

This testing involves the scanning of target system for vulnerabilities and accessing the target system. After entering the system, the pen testers will try to steal the information and generates the detailed report regarding the vulnerabilities and counter measures. The vulnerability analysis graph is shownin fig.1[1]

The same methodologies of hackers is adopted by pen testers in this case but with the legal consent of the owner to perform the attack. Using the report, theowner can rectify the security flaws and can eliminate the threats caused by the hackers. The whole pen testing process can be subdivided into:

- *a. Planning the target machine*
- *b. Data gathering about target machine*
- *c. Scanning the Vulnerabilities*
- *d. Attacking the target*
- *e. Gaining Access*
- *f. Report*
- *g. Exiting and Clearing*

In planning step the pen tester will analyze and decide the target machine he should select. The pen tester can create a pen testing environment using Virtual box or VMware. Common port numbers are shown in table.1[3]. The target machines can be imported to the virtual box. In Pen testing the most efficient toolused is Kali Linux OS because it contains all automated tools needed to perform the attack. So, kali Linux which acts as the Host OS is alsoimported to the environment. Kali Linux OS contains all the automated tools available to perform pen testing attack. So, no need to install the tools.

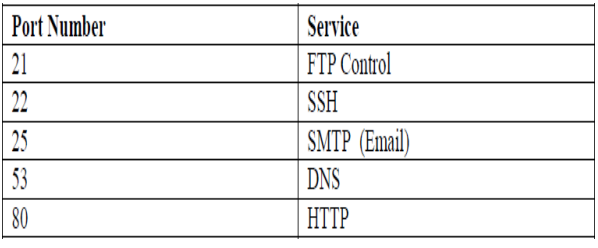

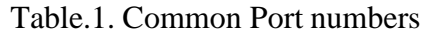

In Nmap scan we get an overall information about the open ports. Then we can analyze the services we can run through the open ports available. Through the open ports we can identify the suspicious files available. By using these suspicious files, we can identify the vulnerabilities present in the target system. By exploiting these vulnerabilities, the pen tester can access the target machine.

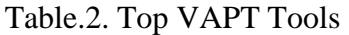

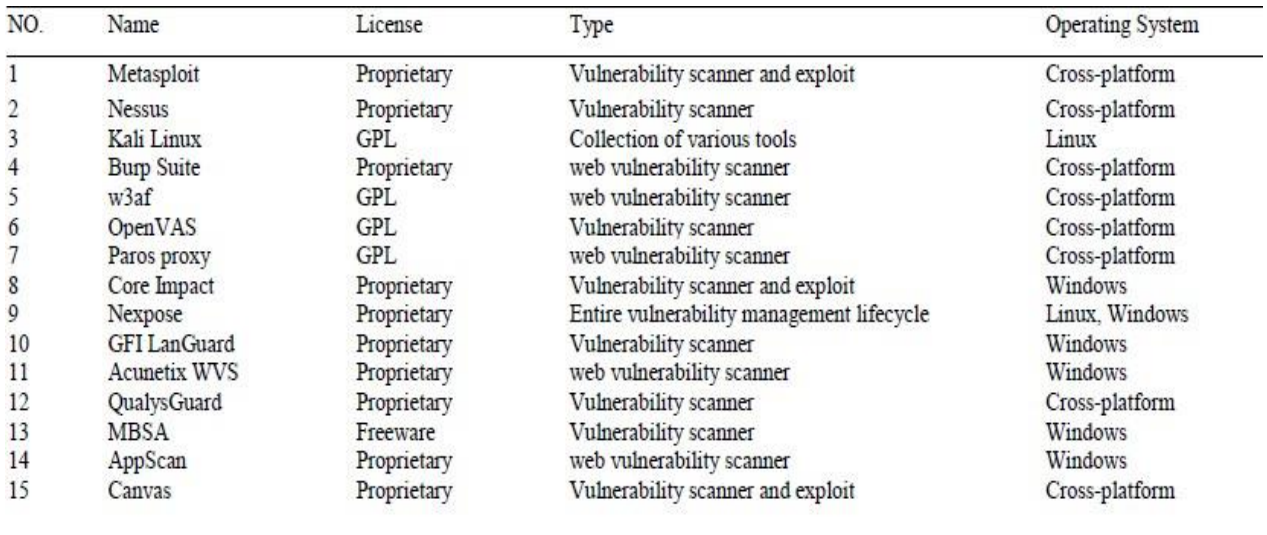

In step b information regarding the target machine iscollected to perform the pen test. Various tools like Nmap, ipconfig, Dirb are used to collect the data. After collecting needed

information Vulnerability scanning is performed. The penetration testing phases are shown in fig.2[1]

In Scanning phase various automated tools and methodologies are utilized to identify the security loops in the target machine. In attack phase the pen tester will gain access of the target machine by using the identified vulnerabilities. Here initially he will try to get access into the target by using the exploits available. Then he will try to get privilege as root user or top admin root privilege only he can perform the pen testing.

In final stage the pen tester organizes the information and results to analyze the output and security flaws present to the owner of the organization. The top vulnerability analysis and penetration testing tools are shown in table.2[1].

The results of the pen testing are properly arranged so that the owner should identify the weakness of hisorganization and rectify it. Then the system should be returned to its original state before the pen test. All the results and attacks are cleared to return the target system efficiently. This final phase is referred as clearing and exiting from the target system by the pen tester. By using the generated report they couldeliminate the threats from hackers.

### IV. RELATED WORK

VulnHub is a famous website for security researchers. Everyone can download target machines from this website. The target machine Symfonos I imported from VulnHub.

Penetration Testing Lab:

Testing lab for pen testers is the place where they gather information and to perform practical attack methods against the vulnerable systems.

Penetration testing lab is set up on Virtual Box as it allows us to create Virtual Machines inside the current OS (Host OS).

a.Oracle Virtual Box Download:

<https://www.virtualbox.org/wiki/Downloads>

b. Host OS- Kali Linux

Download - <https://www.kali.org/downloads/>

c. Target Machine- Symfonos1

Download: [https://www.vulnhub.com/entry/djinn-](https://www.vulnhub.com/entry/djinn-1%2C397/) [1,397/](https://www.vulnhub.com/entry/djinn-1%2C397/)

Step 1: To find the IP address of the target machine. Pen testers use different commands to achieve this like arp-scan, nmap or netdiscover. I'll use arp-scanin this case, but you can use any other one also.

\$ sudo arp-scan –l

| (kali®kali)-[ <b>~/symfonos1]</b><br>L\$ sudo arp-scan -l |                                                                 |                        |  |
|-----------------------------------------------------------|-----------------------------------------------------------------|------------------------|--|
| [sudo] password for kali:                                 |                                                                 |                        |  |
|                                                           | Interface: eth0, type: EN10MB, MAC: 08:00:27:0e:34:8d, IPv4: 19 |                        |  |
|                                                           | Starting arp-scan 1.9.7 with 256 hosts (https://github.com/royl |                        |  |
|                                                           | 192.168.0.1    cc:2d:21:11:ff:38    Tenda Technology Co., Lt    |                        |  |
|                                                           | 192.168.0.112 08:00:27:0e:0b:97                                 | PCS Systemtechnik GmbH |  |

Fig.2. IP Scan

Now I got the IP of the target machine. 192.168.0.112, So I can start to enumerate the target. IP scan is shown in fig.2

Step 2: Let's scan the target to see which ports are opened and what services they are running.

\$ nmap -sV -sC 192.168.0.112 -o scriptscan

|              |                                    | # Nmap 7.91 scan initiated Fri Aug 13 05:43:14 2021 as: nmap -sV -sC -oN                                                     |
|--------------|------------------------------------|----------------------------------------------------------------------------------------------------|
|              | Nmap scan report for 192.168.0.104 |                                                                                                    |
|              | Host is up (0.00071s latency).     |                                                                                                    |
|              | Not shown: 995 closed ports        |                                                                                                    |
|              | PORT STATE SERVICE VERSION         |                                                                                                    |
| ssh-hostkey: |                                    |                                                                                                    |
|              |                                    | 2048 ab:5b:45:a7:05:47:a5:04:45:ca:6f:18:bd:18:03:c2 (RSA)                                                                   |
|              |                                    |                                                                                                    |
|              |                                    | 256 a0:5f:40:0a:0a:1f:68:35:3e:f4:54:07:61:9f:c6:4a (ECDSA)<br>256 bc:31:f5:40:bc:08:58:4b:fb:66:17:ff:84:12:ac:1d (ED25519) |
|              |                                    | 25/tcp open smtp - Postfix smtpd                                                                                             |
|              |                                    | smtp-commands: symfonos.localdomain, PIPELINING, SIZE 10240000, VRFY,                                                        |
|              |                                    | 80/tcp open http               Apache httpd 2.4.25 ((Debian))                                                                |
|              |                                    | http-server-header: Apache/2.4.25 (Debian)                                                                                   |
|              |                                    | I http-title: Site doesn't have a title (text/html).                                                                         |
|              |                                    | 139/tcp open netbios-ssn Samba smbd 3.X - 4.X (workgroup: WORKGROUP)                                                         |
|              |                                    | 445/tcp open netbios-ssn Samba smbd 4.5.16-Debian (workgroup: WORKGROUP                                                      |
|              |                                    | Service Info: Hosts: symfonos.localdomain, SYMFONOS; OS: Linux; CPE: cp                                                      |

Fig.3. Target port Scan

I found out that port 22(SSH), 25(SMTP), 80(http), 139(samba) and 445(samba) are open on the target machine. We can also see the version of the services running. Port scan details of target system are shown in fig.3.

Step 3: Let's visit the webserver running on this machine on port 80. The site only had an image and nothing else. So suspicious files are not found here. Only by analyzing the open ports in Nmap scan the pen tester could select the service should be used to identify the vulnerabilities in the target system.

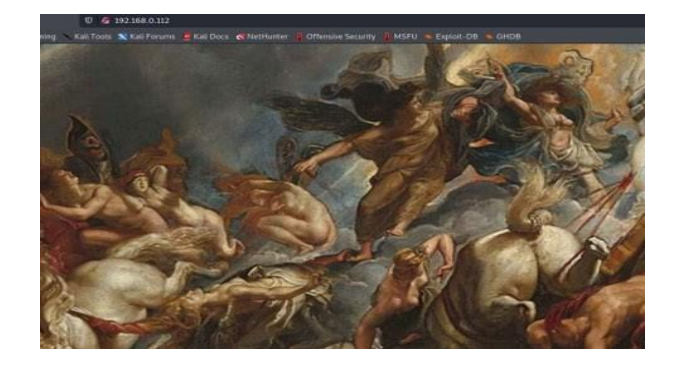

Fig.4. Web Enumeration

Step 4: Let's try to do directory brute forcing with gobuster to find any interesting directories or files. Web enumeration is shown in fig.4..<br>\$ gobuster dir -u http://192.168.0.11 \$ gobuster dir -u <http://192.168.0.112/> -w /usr/share/wordlists/dirbuster/directory-list-2.3- medium.txt

| ⊕ kali)-[~/svmfonos1]                          |                        |  |
|------------------------------------------------|------------------------|--|
| $-$ S gobuster dir $-$ u http://192.168.0.112/ |                        |  |
|                                                |                        |  |
| Gobuster v3.1.0                                |                        |  |
| by OJ Reeves (@TheColonial) & Christian Mehl   |                        |  |
|                                                |                        |  |
| $+$ ] Url:                                     | http://192.168.        |  |
| +] Method:                                     | <b>GET</b>             |  |
| +] Threads:                                    | 10                     |  |
| +] Wordlist:                                   | /usr/share/word        |  |
| +] Negative Status codes: 404                  |                        |  |
| [+] User Agent:                                | gobuster/3.1.0         |  |
| +] Timeout:                                    | 10s                    |  |
|                                                |                        |  |
| 2021/08/22 15:30:23 Starting gobuster in dir   |                        |  |
|                                                |                        |  |
| /manual                                        | (Status: 301) [Size: 3 |  |
| /server-status                                 | (Status: 403) [Size: 3 |  |
|                                                |                        |  |
| 2021/08/22 15:31:25 Finished                   |                        |  |
|                                                |                        |  |

Fig.5. Directory Bruteforcing

Step 5: Let's enumerate the smb port. Directory Bruteforcing is shown in fig.5.\$ smbclient - L //192.168.0.112/

| –(kali⊕kali)–[ <b>~/symfonos1</b> ]<br>$-$ \$ smbclient -L //192.168.0.112/ |            |                                   |  |
|-----------------------------------------------------------------------------|------------|-----------------------------------|--|
| Enter WORKGROUP\kali's password:                                            |            |                                   |  |
| Sharename                                                                   | Type       | Comment                           |  |
|                                                                             |            |                                   |  |
| print\$                                                                     | Disk       | <b>Printer Drivers</b>            |  |
| helios                                                                      | Disk       | Helios personal share             |  |
| anonymous                                                                   | Disk       |                                   |  |
| <b>TPCS</b>                                                                 | <b>TPC</b> | IPC Service (Samba 4.5.16-Debian) |  |

Fig.6. Port Enumeration

A couple of shares are found here. Port enumeration is shown in fig.6. Let's access anonymous as guest.

Fig.7. Accessing Target as Guest

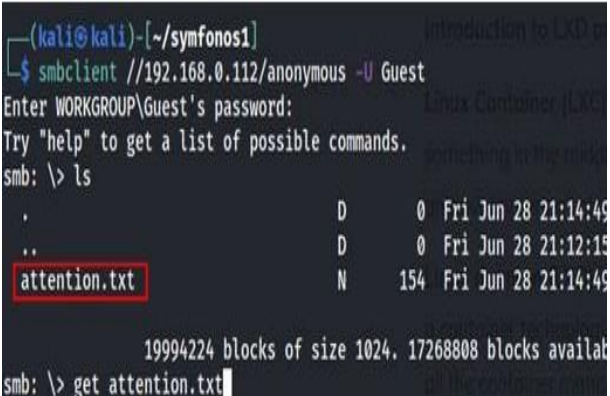

And I got a file called attention.txt downloaded to our system with get command. Accessing the targetsystem as guest is shown in fig.7

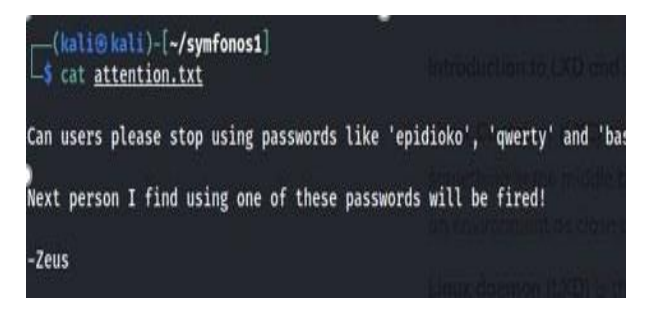

Fig.8. Listing File Info

I will try those passwords for helios share. Fileinformation is listed in fig.8

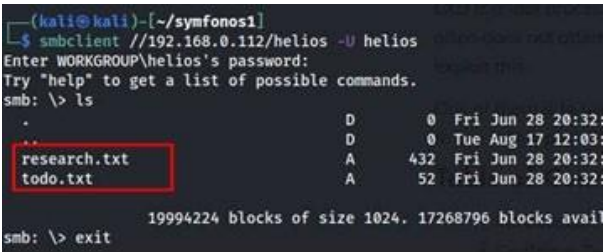

Fig.9. Checking Credential Let's check the inside part. Credentials are checkedin fig.9

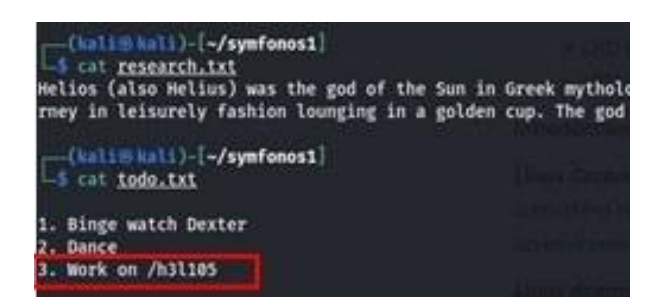

# Fig.10. File Info Listing

Let's check  $/h31105$  and file info is listed in fig.10.

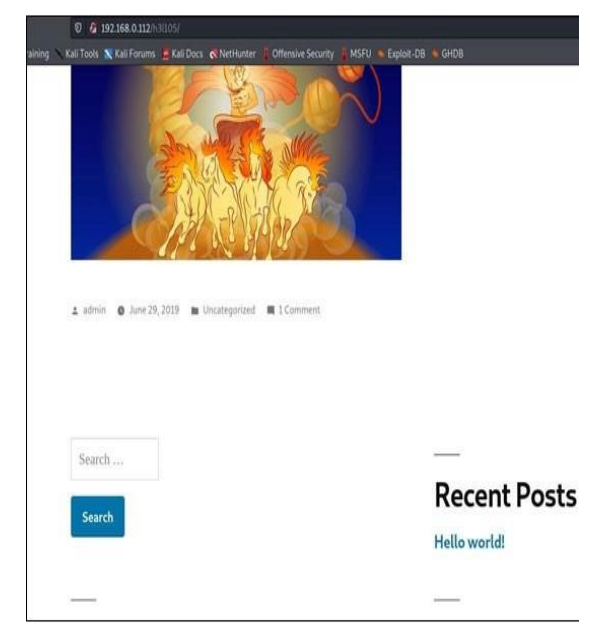

Fig.11. Wordpress Site

Here I got the wordpress site. The wordpress site is shown in fig.11 Step 6: Let's run wpscan on it to find any vulnerability. \$ wpscan --url [http://symfonos.local/h3l105/ -](http://symfonos.local/h3l105/)e

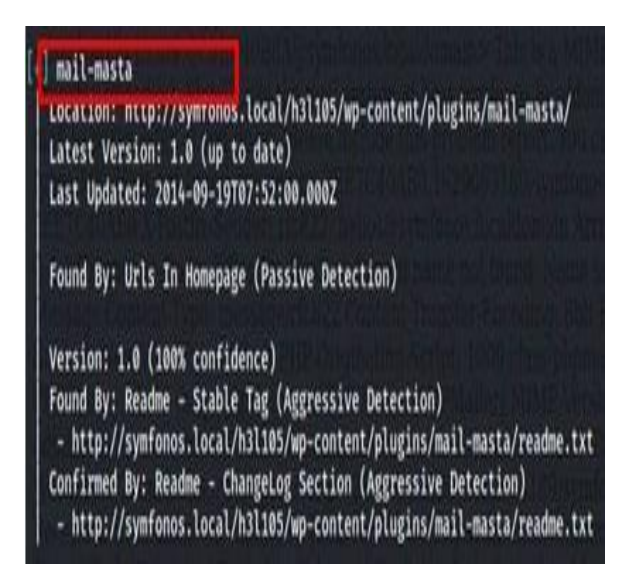

Fig.12 Check for Vulnerability

I found this plugin installed called mailmista. Let's check on google for any possible vulnerabilities in this plugin. Vulnerability checking is shown in fig.12 and 13.

-

International Journal of Future Generation Communication and Networking Vol. 14, No. 1, (2021), pp. 5083-5097

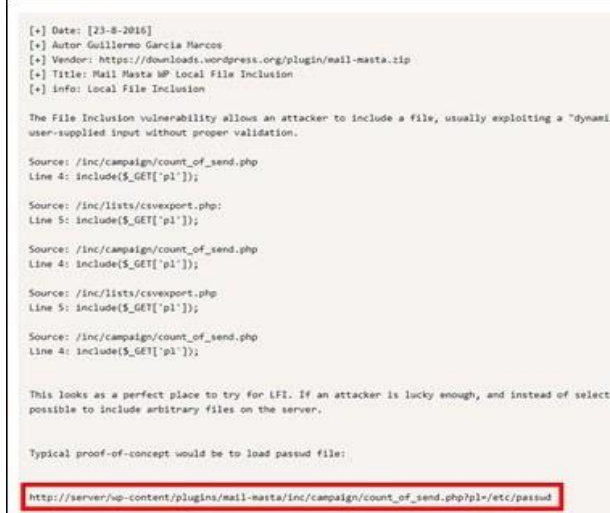

Fig.13. Vulnerability Check

Step 7: Let's try this vulnerability on the target url.

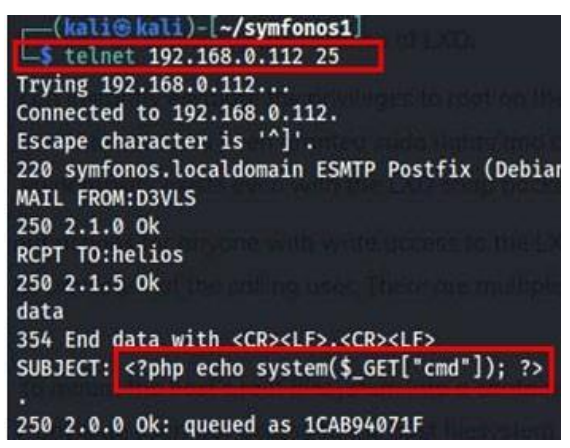

Fig.14 Telnet command Injection

This step worked and could see the output of id command printed out by executing Telnet command injection is shown in fig.14.

symfonos.local/h3l105/wp-content/plugins/mail-

mista/inc/campaign/count\_of\_send.php?pl=/var/ma il/helios&cmd=id on browser.

Step 9: Let's get a reverse shell with this RCE.

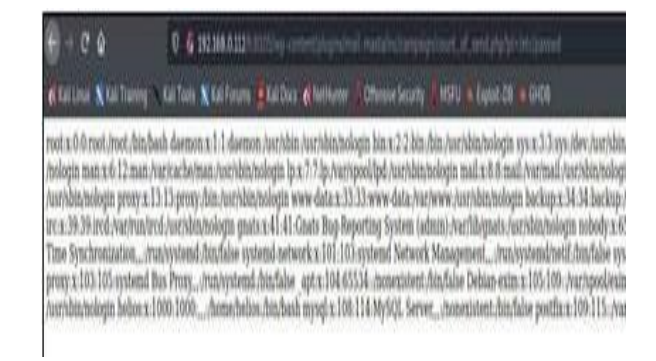

Fig.15. Vulnerability Implementation

And it worked. So, we got an LFI on this system. Let's try to convert it to RCE. Vulnerability implementation is shown in fig.15. After some research on google I found this article:

<https://liberty-shell.com/sec/2018/05/19/poisoning/>

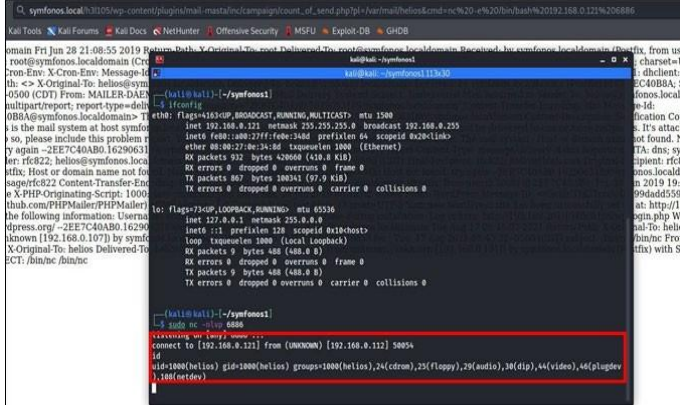

## Fig.16. Reverse Shell

for smtp log poisoning to get a RCE on the system.

Step 8: I used telnet to connect to the smtp port to send a mail to the user helios and injected a php variable "cmd" which will get executed as system command upon calling.

symfonos.local/h3l105/wp-content/plugins/mail-

mista/inc/campaign/count\_of\_send.php?pl=/var/ma il/helios&cmd=id on browser. Reverse shell is shown in fig.16

\$ sudo nc -nlvp 6886 on kali OS

Step 10: Let's run linpeas enumeration script to find out any possible way to escalate to root user. Linpeas enumeration is shown in fig.18.

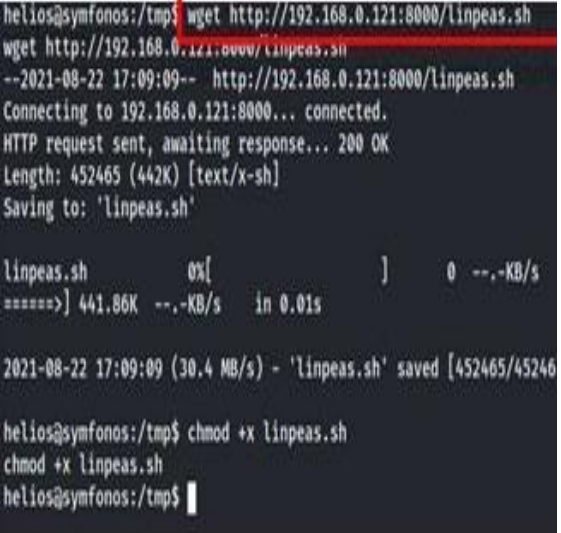

# Fig.17. Linpeas Enumeration

| Interesting Files                                                                         |
|-------------------------------------------------------------------------------------------|
| SUID - Check easy privesc, exploits and write perms                                       |
| https://book.hacktricks.xyz/linux-unix/privilege-escalation#sudo-and-suid                 |
| strace Not Found                                                                          |
| -rwsr-xr-x 1 root root 10K Mar 27 2017 /usr/li                                            |
| -rwsr-xr-- 1 root messagebus 42K Jun 9 2019                                               |
| -rwsr-xr-x 1 root root 431K Mar 1 2019 /usr/lib/openssh/ssh-keysign                       |
| -rwsr-xr-x 1 root root 59K May 17 2017 /usr/bin                                           |
|                                                                                           |
| -rwsr-xr-x 1 root root 75K May 17 2017 /usr/bin/gpasswd                                   |
| -rwsr-xr-x 1 root root 40K May 17 2017 /usr/bin/acagro --- > HP-UX 10.20                  |
| -rwsr-xr-x 1 root root 40K May 17 2017<br>(bin/chsh (Unknown SUID binary)                 |
| -rwsr-xr-x 1 root root 49K May 17 2017 Iner/hin                                           |
| -rwsr-xr-x 1 root root 8.5K Jun 28 2019 /opt/statuscheck (Unknown SUID binary)            |
| $-$ rwsr $-xr$ - $x$ 1 root root 44K Mar $-7$ 2018 /D10/<br>-> Appleymac Dis(Llon) Kernel |
|                                                                                           |
| -rwsr-xr-x 1 root root 31K Mar 7 2018 /bin/                                               |
| -rwsr-xr-x 1 root root 40K May 17 2017 /bin/su                                            |
| -rwsr-xr-x 1 root root 60K Nov 10 2016 /bin/ping                                          |
|                                                                                           |

Fig.18 Linpeas Enumeration Result

Linpeas script found this unknown binary called statuscheck. Linpeas enumeration result is shown infig.19.

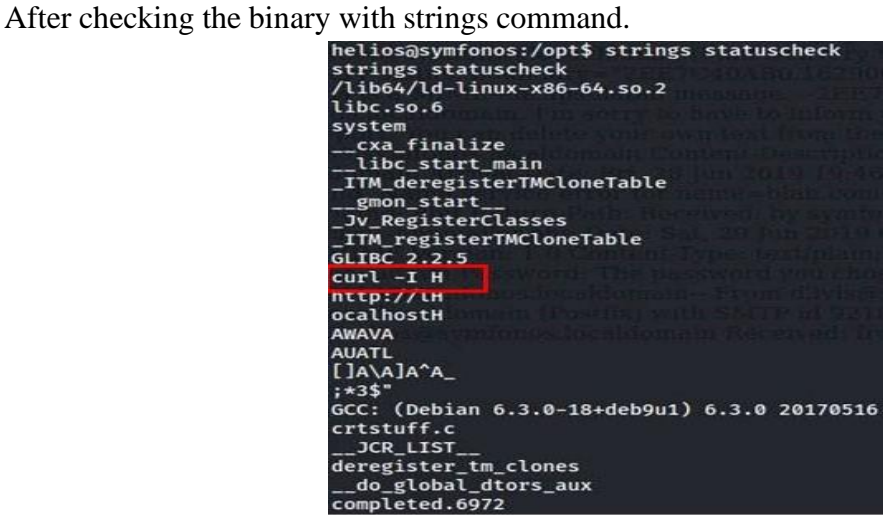

Fig.19 Use of PATH Environment Variable in Curl Command

It's running curl without specifying absolute path for curl binary. We could take advantage of that by having our own curl binary and manipulating the PATH environment variable. Curl command execution is shown in fig.20.

Step 11: Let's first make our malicious curl file inside /tmp. Malicious curl file usage is shown in fig.21

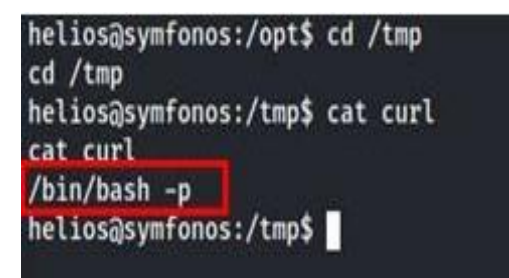

Fig.20 Use of Malicious curl file

Now change the path variable and run the statuscheck binary. Status binary check is performed in fig.22.

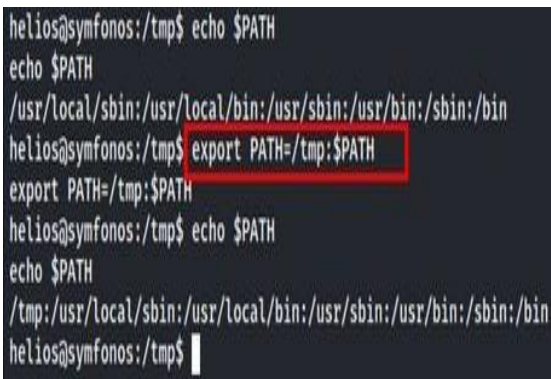

Fig.21 Executing statuscheck binary

| helios@symfonos:/tmp\$ /opt/statuscheck<br>/opt/statuscheck                                 |  |
|---------------------------------------------------------------------------------------------|--|
| bash-4.4# id<br>id                                                                          |  |
| uid=1000(helios) gid=1000(helios) euid=0(root) g<br>o),46(plugdev),108(netdev)<br>bash-4.4# |  |

Fig.22. Login as Root User

And our effective userid is changed to root now.

Step 12: Let's get the root flag. Root user login is shown in fig.23.Root flag is shown in fig.24.

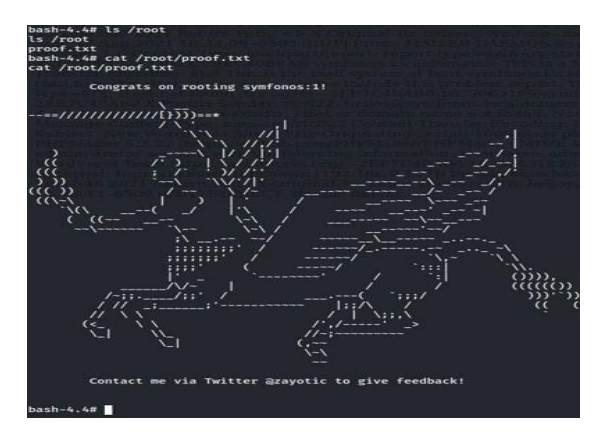

Fig.23 Permission Enumeration Result as root flag

5094 Finally, I have accessed the target machine as root user. Now I have all permissions and can

ISSN: 2233-7857 IJFGCN Copyright 2021 SERSC

access all the data from the system.

As a successful pen tester next step properly organizing all the vulnerabilities and result.

The report is generated with proper documentation so that the management should eliminate the vulnerabilities and overcome the attack from unknown Hackers.

V. RESULTS

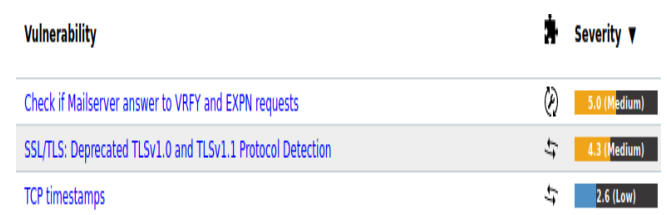

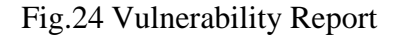

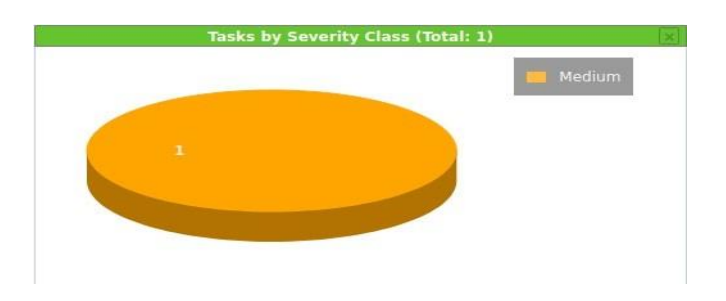

Fig.25 Severity Report

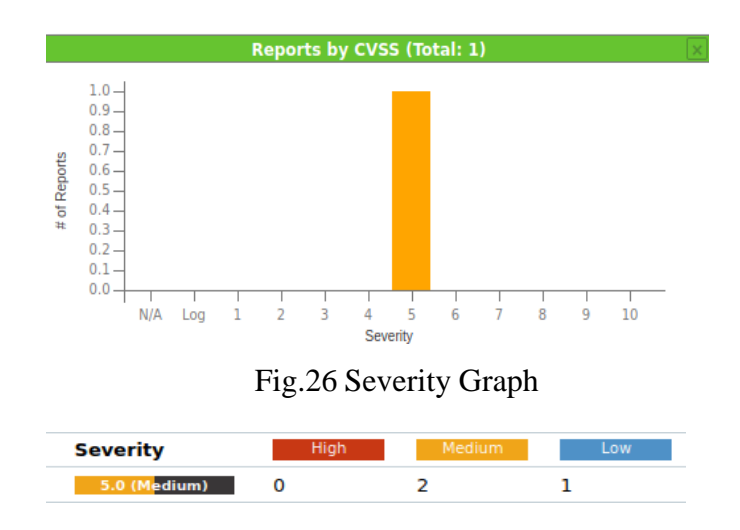

Fig.27 Vulnerability Scan

International Journal of Future Generation Communication and Networking Vol. 14, No. 1, (2021), pp. 5083-5097

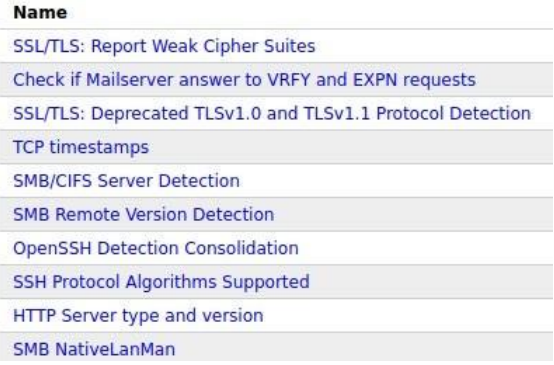

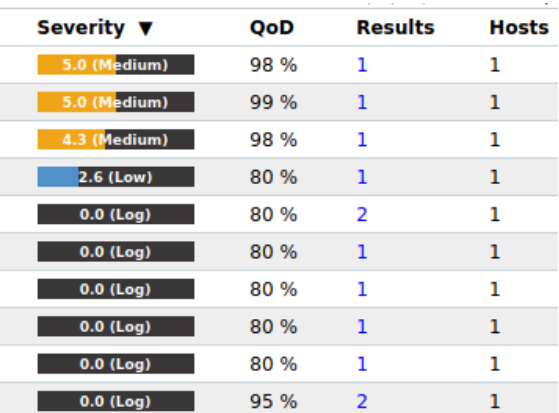

### Fig.28 Vulnerability List Found

Fig.29 Severity Scan Result

### VI. FUTURE WORK.

In the proposed scenario I have identified the available vulnerabilities and have done proper enumerations to access the target system as root userto obtain full permission to access all the data available. Here the complexity is intermediate. Similarly, we can analyze target systems with highercomplexity and more vulnerabilities using higher methodologies available.

### VII. CONCLUSION

Vulnerability Assessment and Penetration Testing companies provide a major helping hand for the organizations and institutions suffering from data theft caused by unknown cyber criminals or hackers. VAPT services provide the complete list of weaknesses and results caused by the vulnerabilitiesin their organization. They perform the pen testing based on the client requirements and with the legal consent from them. This leads to the steppingstone in cyber defense and cybersecurity. In this way the organizations can overcome the threat causing vulnerabilities using the report generated by the pentesters.

## **REFERENCES**

[1] Goel, J. N., & Mehtre, B. M. (2015). Vulnerability assessment & penetration testing as a cyber defence technology. Procedia Computer Science, 57, 710-715.

[2] Mahtuf, F. R., Hatta, P., & Wihidiyat, E. S. (2019). Pengembangan Laboratorium Virtual untuk Simulasi Uji Penetrasi Sistem Keamanan Jaringan. JOINTECS (Journal of Information Technology and Computer Science), 4(1), 17-22.

[3] Mandalik, S. S. (2015). Penetration Testing: An Art of Securing the System (Using Kali Linux). International Journal of Advanced Research in Computer Science and Software Engineering, 5(10).

[4] Vineetha, K., & Krishna, N. S. (2016). Efficient code clone analysis to detect vulnerability in dynamic Web applications. Int. J. Comput. Sci. Eng., 4(11), 57-60.

[5] Singh, H., Jangra, S., & Verma, P. K. (2016). Penetration testing: analyzing the security of the network by Hacker's mind. Volume V IJLTEMAS, 56-60.

[6] ÐURIĆ, Z. (2014). WAPTT-Web application penetration testing tool. Advances in Electrical and Computer Engineering, 14(1), 93-102.

[7] Hasan, A., & Meva, D. (2018). Web application safety by penetration testing. International Journal of Advanced Studies of Scientific Research, 3(9).

[8] Bacudio, A. G., Yuan, X., Chu, B. T. B., & Jones, M. (2011). An overview of penetration testing. International Journal of Network Security & Its Applications, 3(6), 19.

[9] Devi, R. S., & Kumar, M. M. (2020, June). Testing for security weakness of web applications using ethical hacking. In 2020 4th International Conference on Trends in Electronics and Informatics (ICOEI)(48184) (pp. 354-361). IEEE.

[10] Pandey, R., Jyothindar, V., & Chopra, U. K. (2020, September). Vulnerability Assessment and Penetration Testing: A portable solution Implementation. In 2020 12th International Conference on Computational Intelligence and Communication Networks (CICN) (pp. 398-402). IEEE.

[11] Yaqoob, I., Hussain, S. A., Mamoon, S., Naseer, N., Akram, J., & ur Rehman, A. (2017). Penetration testing and vulnerability assessment. Journal of Network Communications and Emerging Technologies (JNCET) www. jncet. org, 7(8).

[13] Latchoumi, T. P., & Parthiban, L. (2022). Quasi oppositional dragonfly algorithm for load balancing in cloud computing environment. Wireless Personal Communications, 122(3), 2639-2656.

[14] Karnan, B., Kuppusamy, A., Latchoumi, T. P., Banerjee, A., Sinha, A., Biswas, A., & Subramanian, A. K. (2022). Multi-response Optimization of Turning Parameters for Cryogenically Treated and Tempered WC–Co Inserts. Journal of The Institution of Engineers (India): Series D, 1-12.

[15] Ranjeeth, S., Latchoumi, T. P., & Paul, P. V. (2021). Optimal stochastic gradient descent with multilayer perceptron based student's academic performance prediction model. Recent Advances in Computer Science and Communications (Formerly: Recent Patents on Computer Science), 14(6), 1728-1741.

[16] Garikapati, P., Balamurugan, K., Latchoumi, T. P., & Malkapuram, R. (2021). A Cluster-Profile Comparative Study on Machining AlSi7/63% of SiC Hybrid Composite Using Agglomerative Hierarchical Clustering and K-Means. Silicon, 13(4), 961-972.